### **US Webinar**

## Troubleshooting **IDEA StatiCa** models

April 24, 2024

1

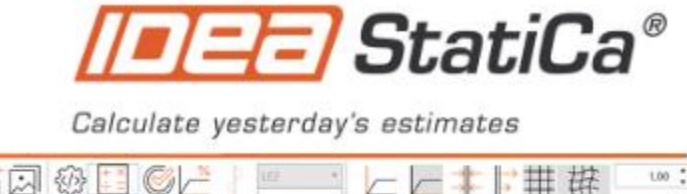

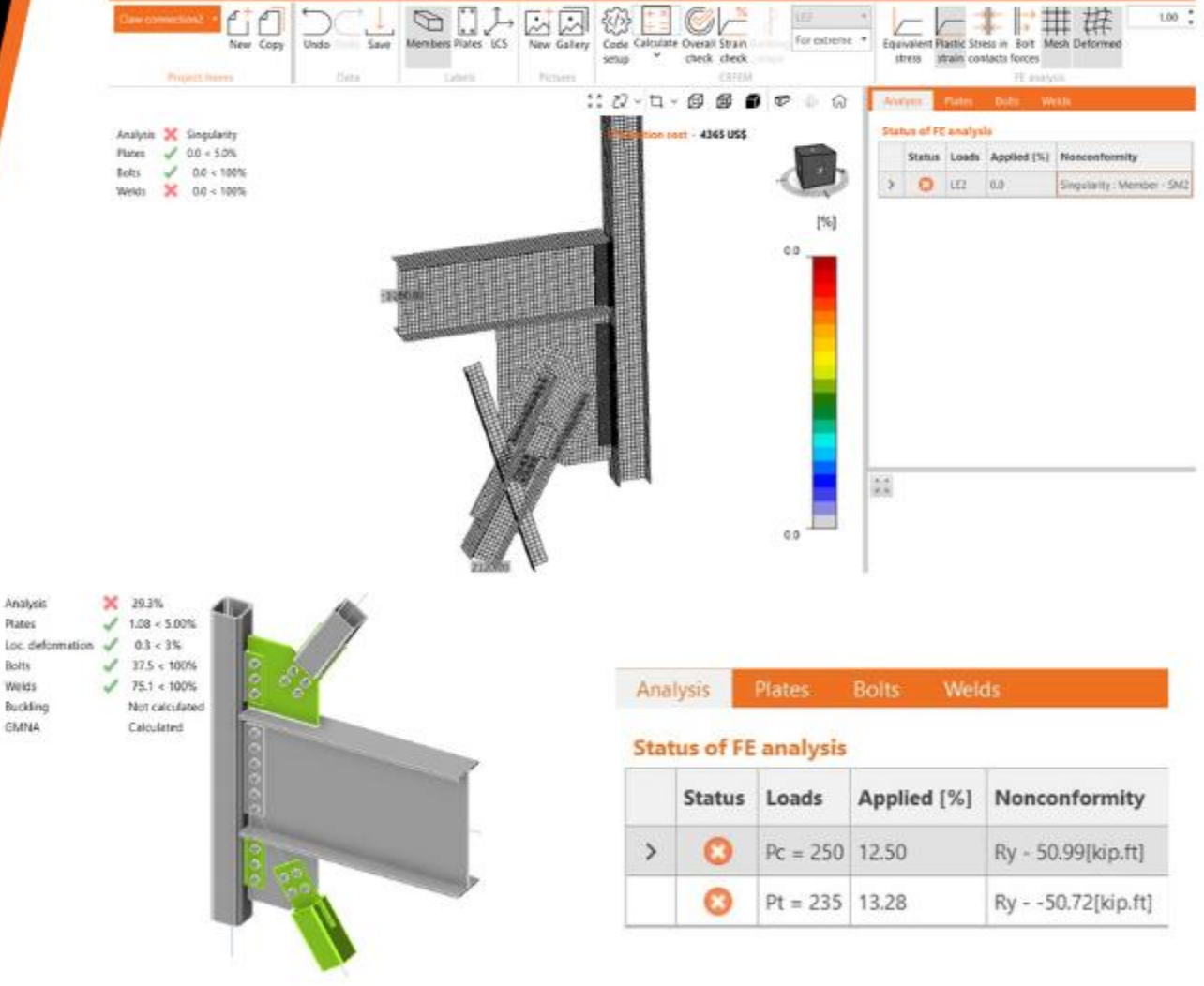

Plates

Bolts

Welds

**GMNA** 

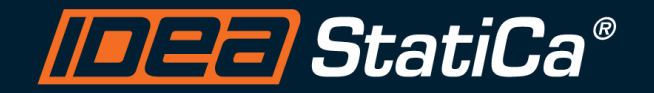

### **Control Panel**

When you first join a session, the Control Panel appears on the right side of your screen. Use the Control Panel to manage your session. To free up space on your desktop, you can collapse the Control Panel and use the Grab Tab to continue to manage your session.

• Grab Tab: From the Grab Tab, you can hide the Control Panel, mute yourself (if you have been unmuted by the organizer), view the webinar in full screen and raise your hand.

QUESTIONS

- Audio Pane: Use the Audio pane to switch between Telephone and Mic & Speakers. ۰
- Questions Pane: Ask questions for the staff.

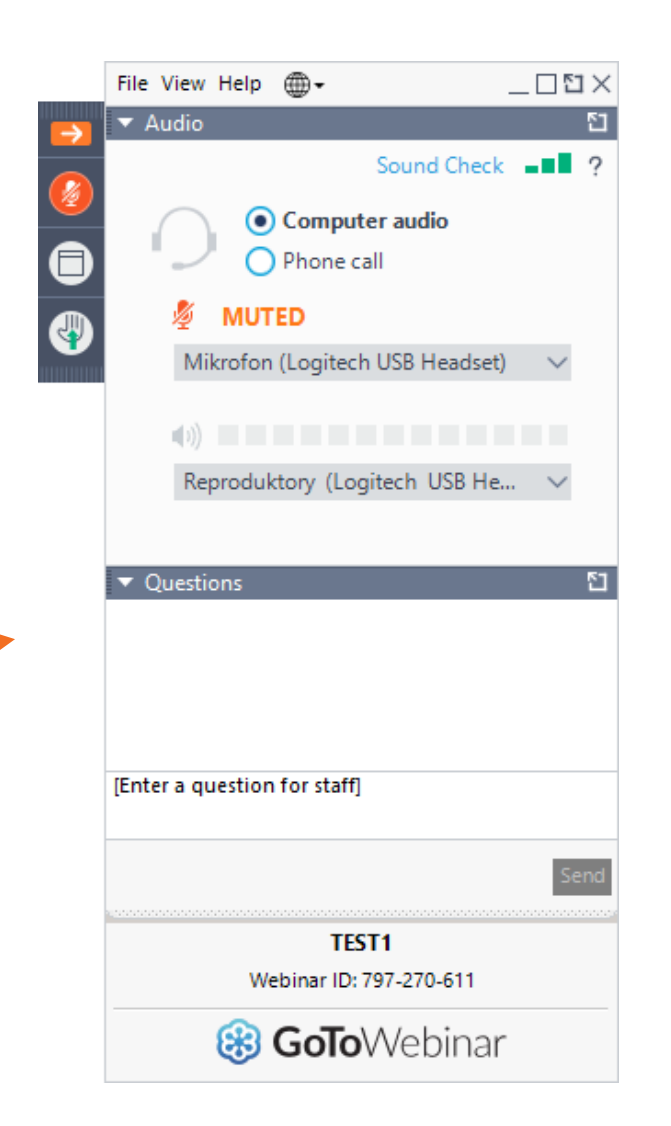

# Agenda

The IDEA StatiCa Tech support checklist

What is a singularity warning?

How to identify meshing problems?

The analysis ended before applying 100% of the loads

What is the non-conformity table?

Detailing check errors

### 1. Calculate button

- Review the msg at the modeling window top left side
- Version of the software

- 
- 

- 
- 

### Modeling window> Top left side

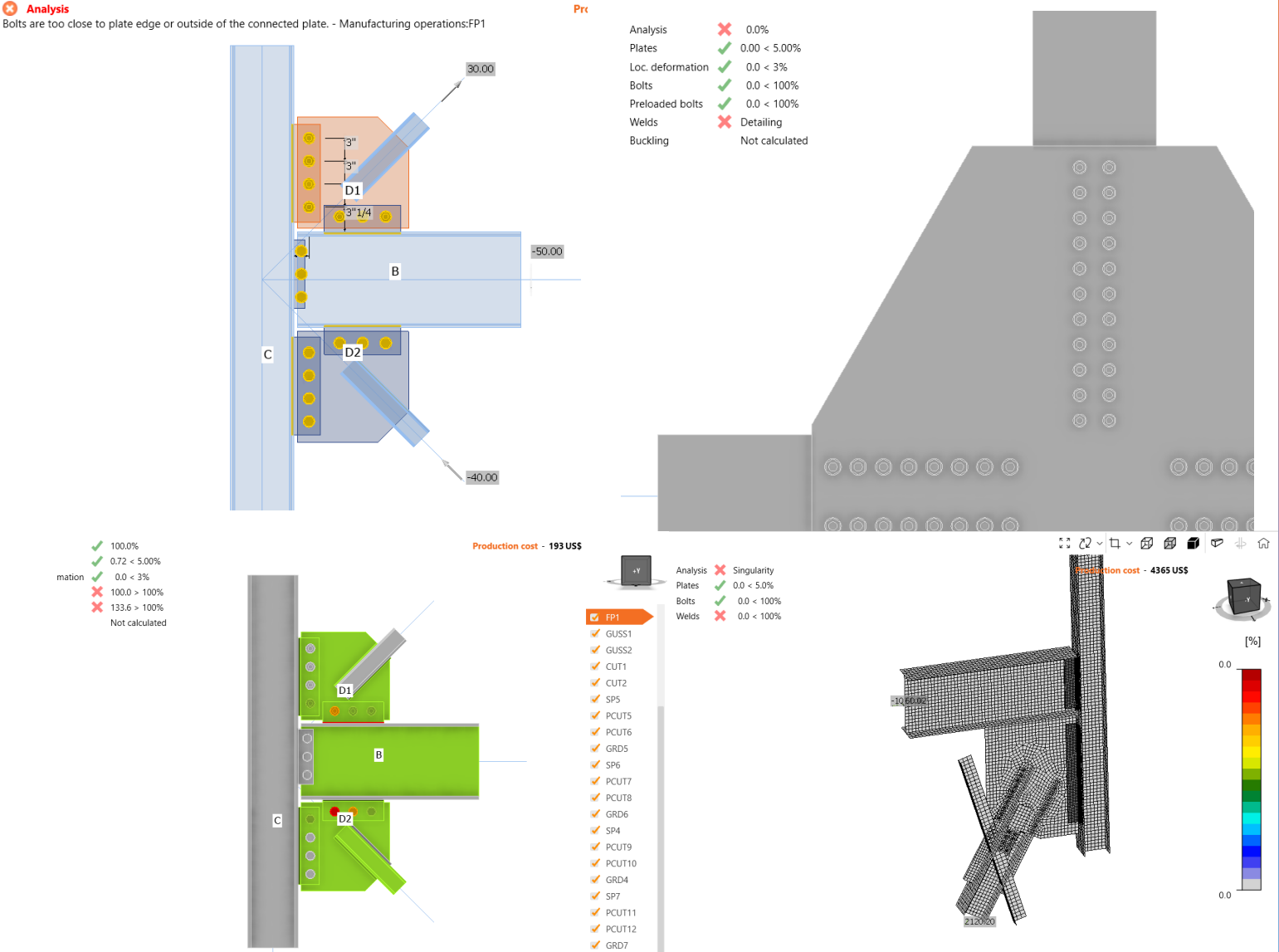

 $0.72 < 5.00\%$ mation  $\sqrt{0.0 \times 3\%}$  $100.0 > 100\%$  $\frac{1}{2}$  133.6 > 100% Not calculated

**3** Analysis

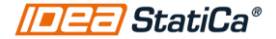

## Version of the software

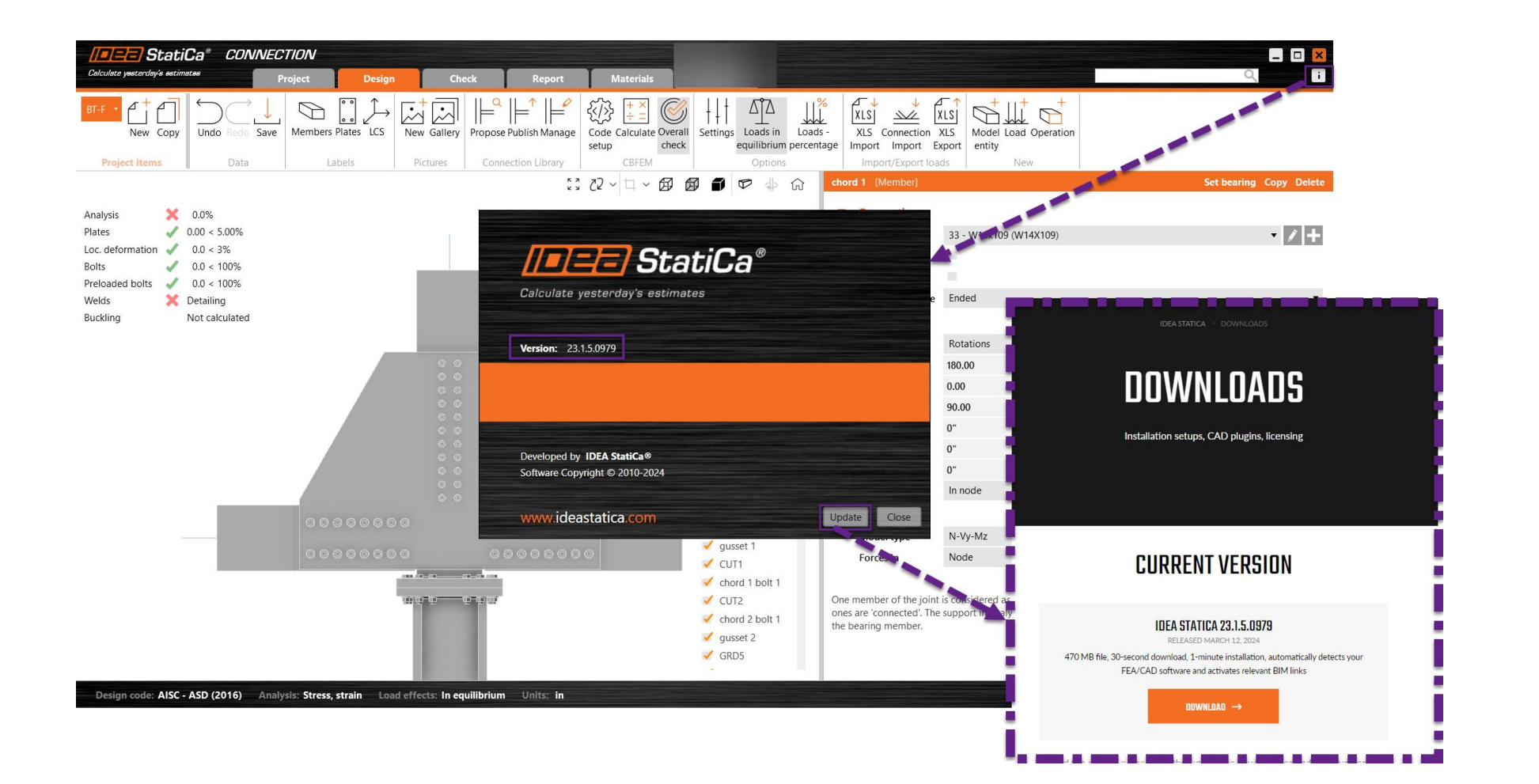

- 
- 

### 2. Singularity

- Analysis tab>Deformed shape
- You get more info on the singularity

- -

## Singularity

- The mesh was created but the analysis couldn't start
- Something is unconnected, gaps, overlap of welds and bolts, etc.

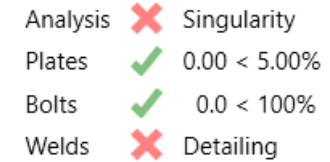

• Review Check tab>Analysis tab>Deformed shape

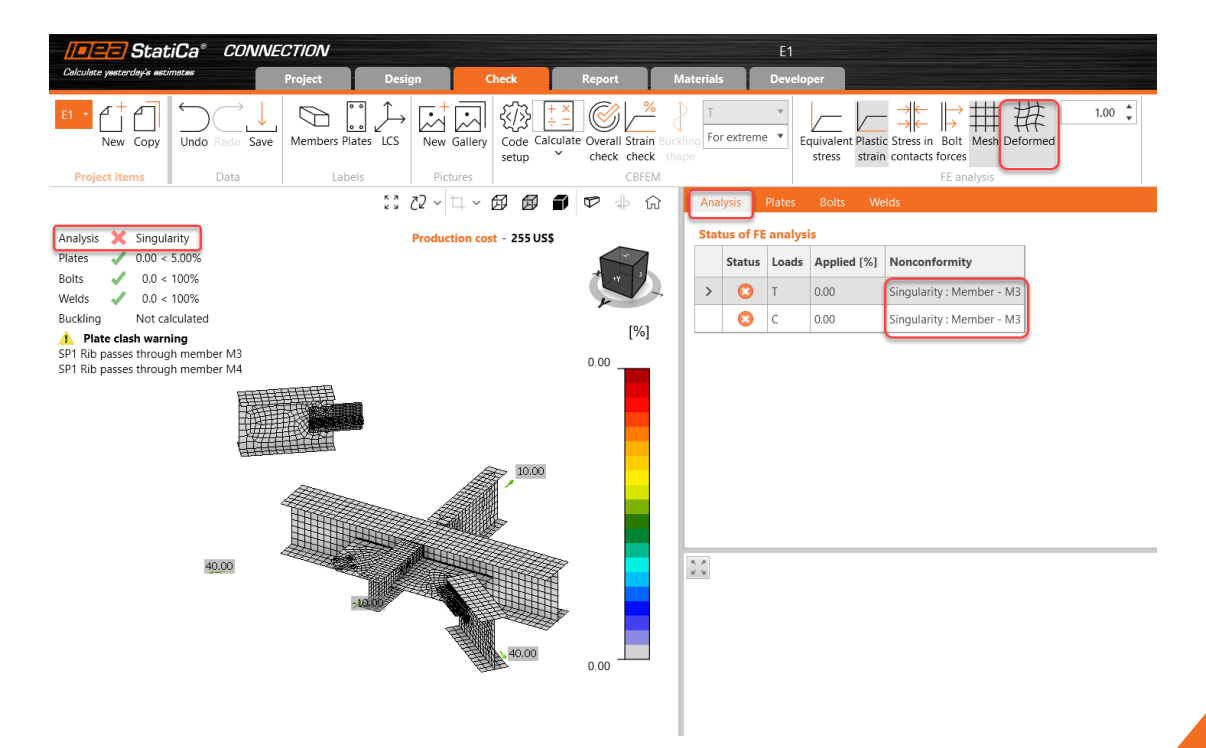

- 
- 

- 
- 

### 3.Modeling tab

- Ensure correct bearing member position at 0,0,0
- Model type and force position of all the members

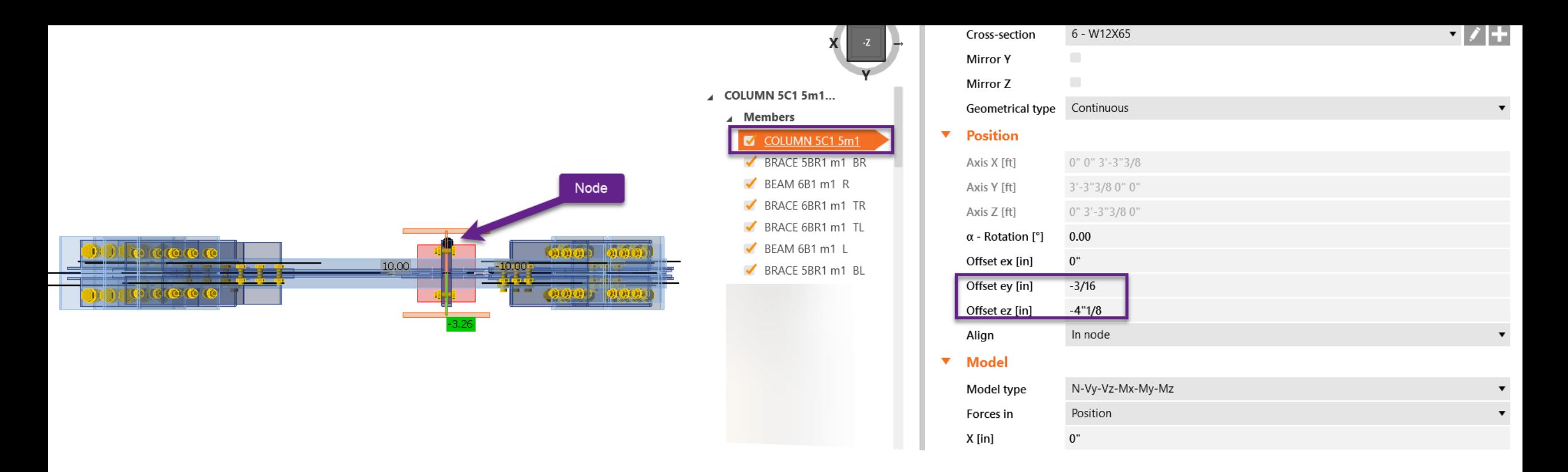

- Bearing member at the node position= All offsets set to 0
- [Geometrical type: continuous/ended](https://www.ideastatica.com/support-center/equilibrium-and-supporting-member)
- Review offset 'ex'
- [Model type](https://www.ideastatica.com/support-center/how-to-model-one-bolt-connection)
- Force position

Review all the members

### 4. Meshing Error

• It tells you what operation is stopping the analysis

- 
- 
- 

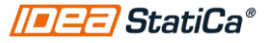

## Meshing error

### Ø **Analysis**

Mesh generation error - M564-Arc 14 - An item with the same key has already been added.

### **Analysis** Ø

Mesh generation error - Boomerang Gusset L6. - An item with the same key has already been added.

### $\boldsymbol{\Omega}$ **Analysis**

Mesh generation error - 4-39-Web 1 - Mesh generation error - 4-39-Web 1 - Error code: -105

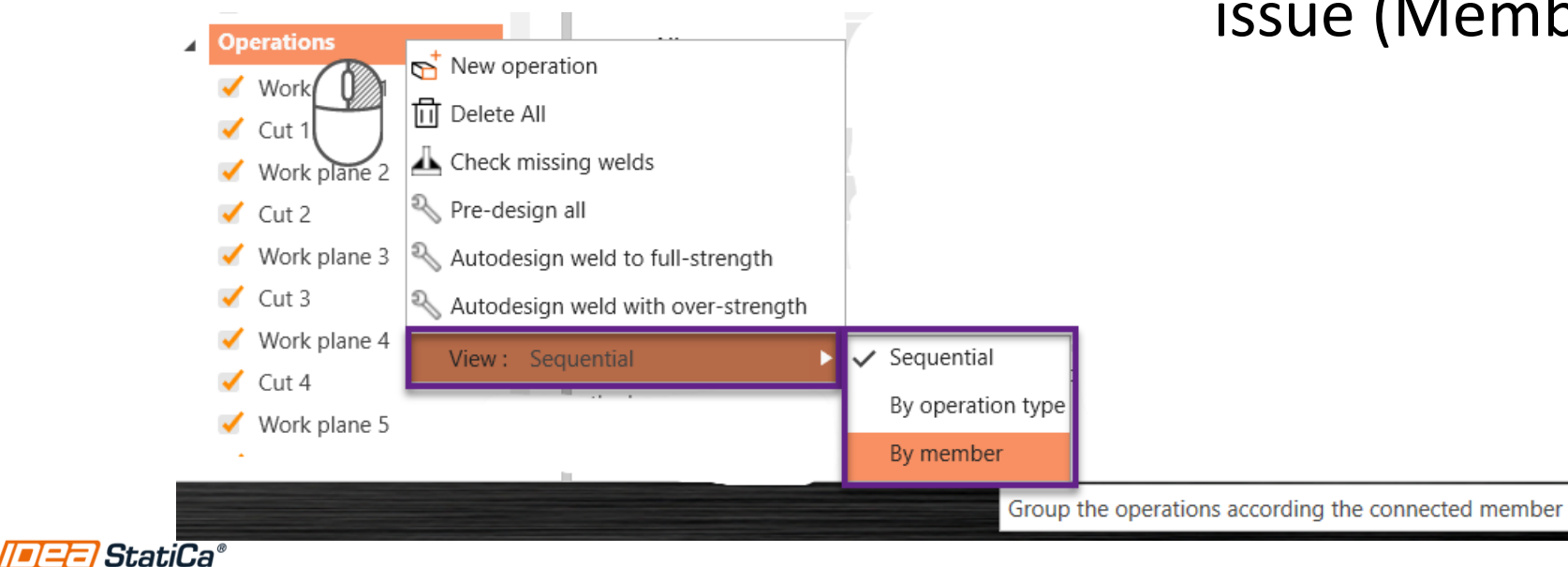

- Stops immediately the analysis, as it wasn't possible to create a mesh
- It tells you exactly where is the issue (Member or operation)

### 5. Check the bolt operations

- Incorrect plate selection
- Slotted hole in the direction of the load
- The max allowable gap between plates is 1/16"

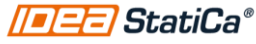

### • Incorrect plate selection in a grid operation

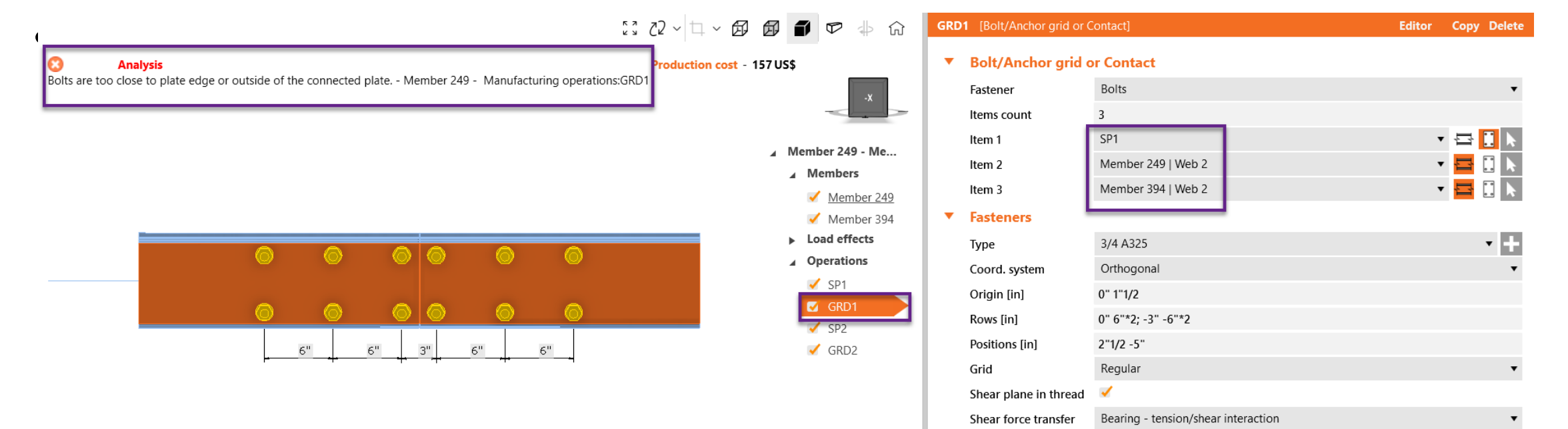

• Not enough edge distance

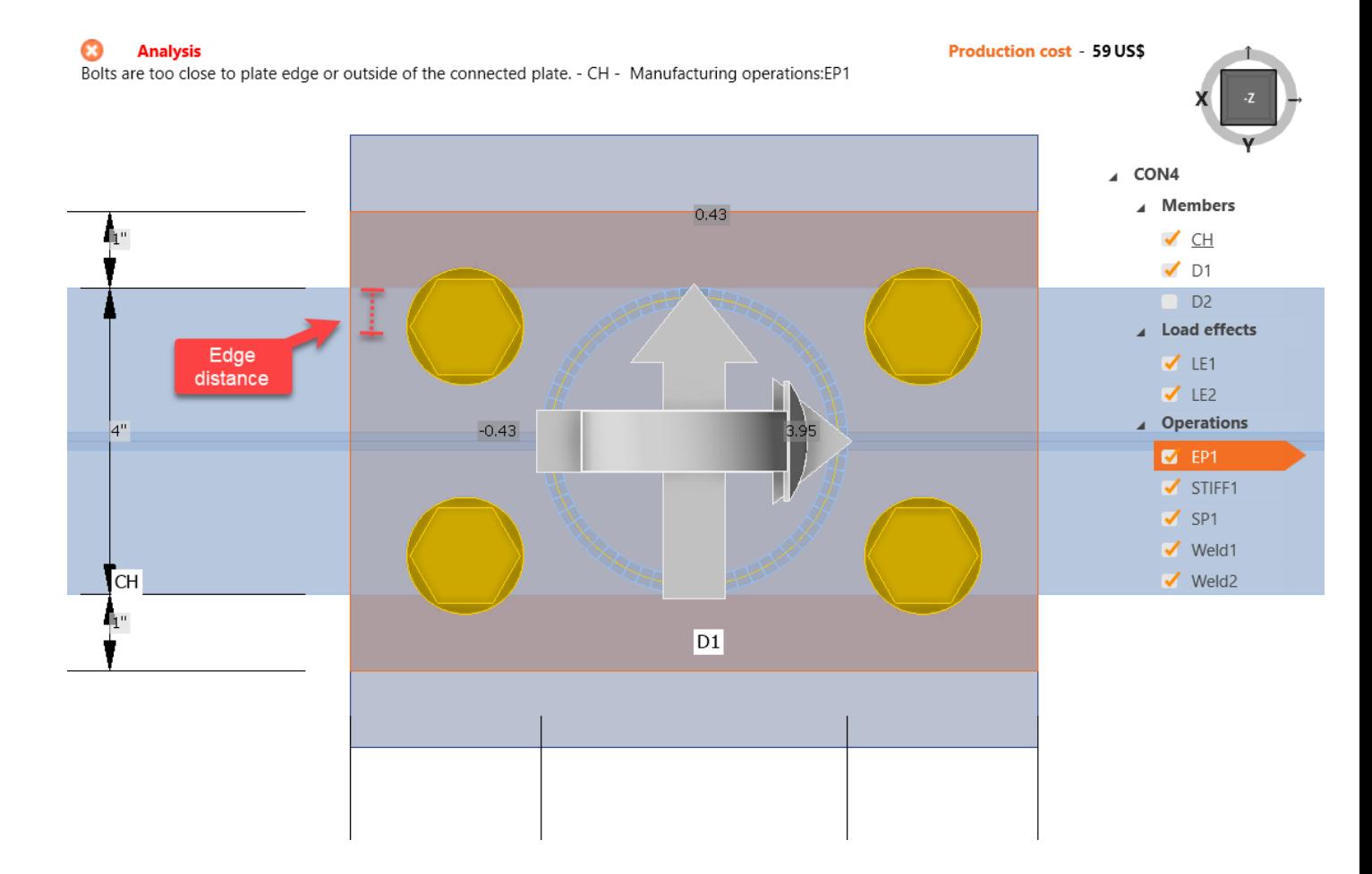

• The max allowable gap between plates is 1/16"

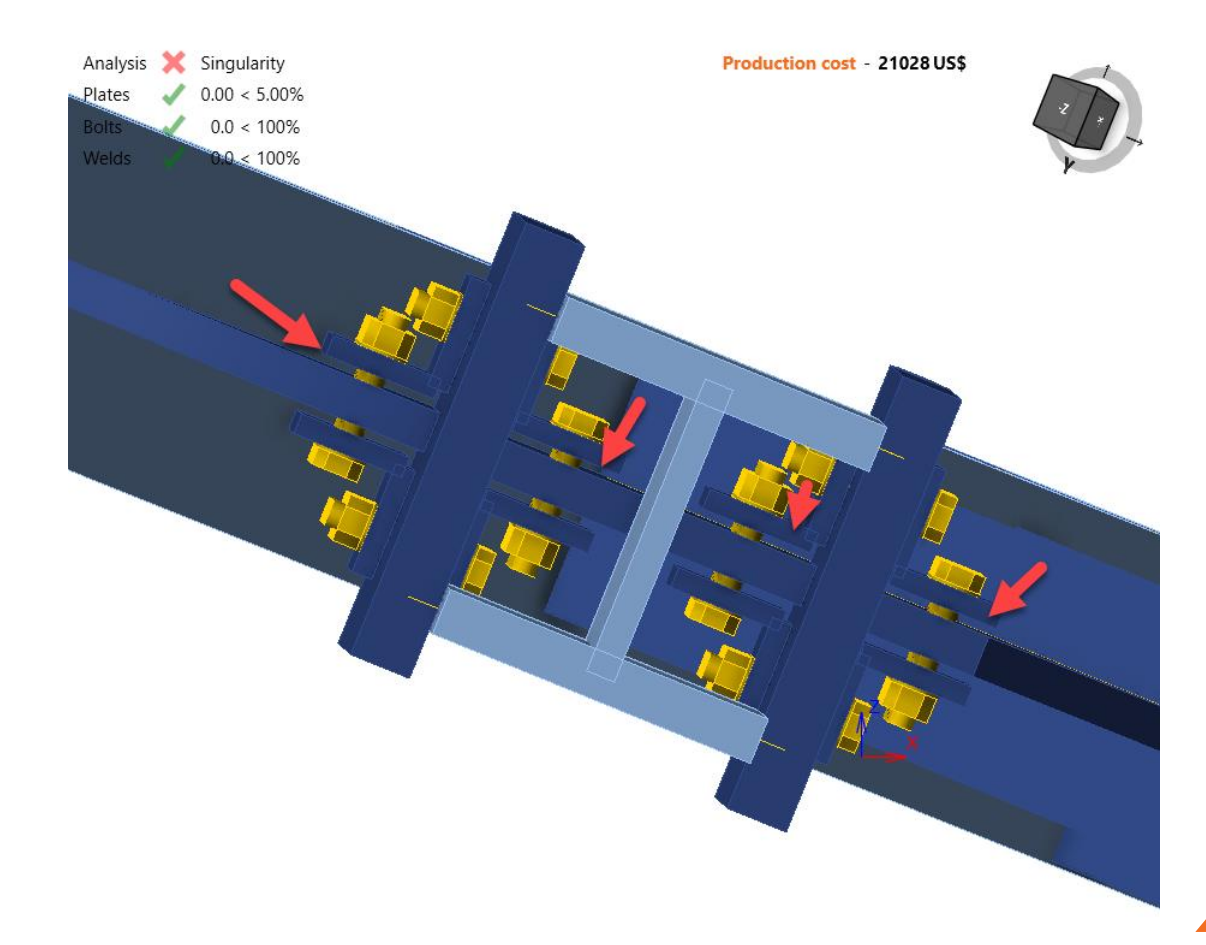

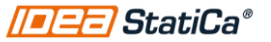

- Slotted hole in the direction of the load
- Opening in the same position as the bolt

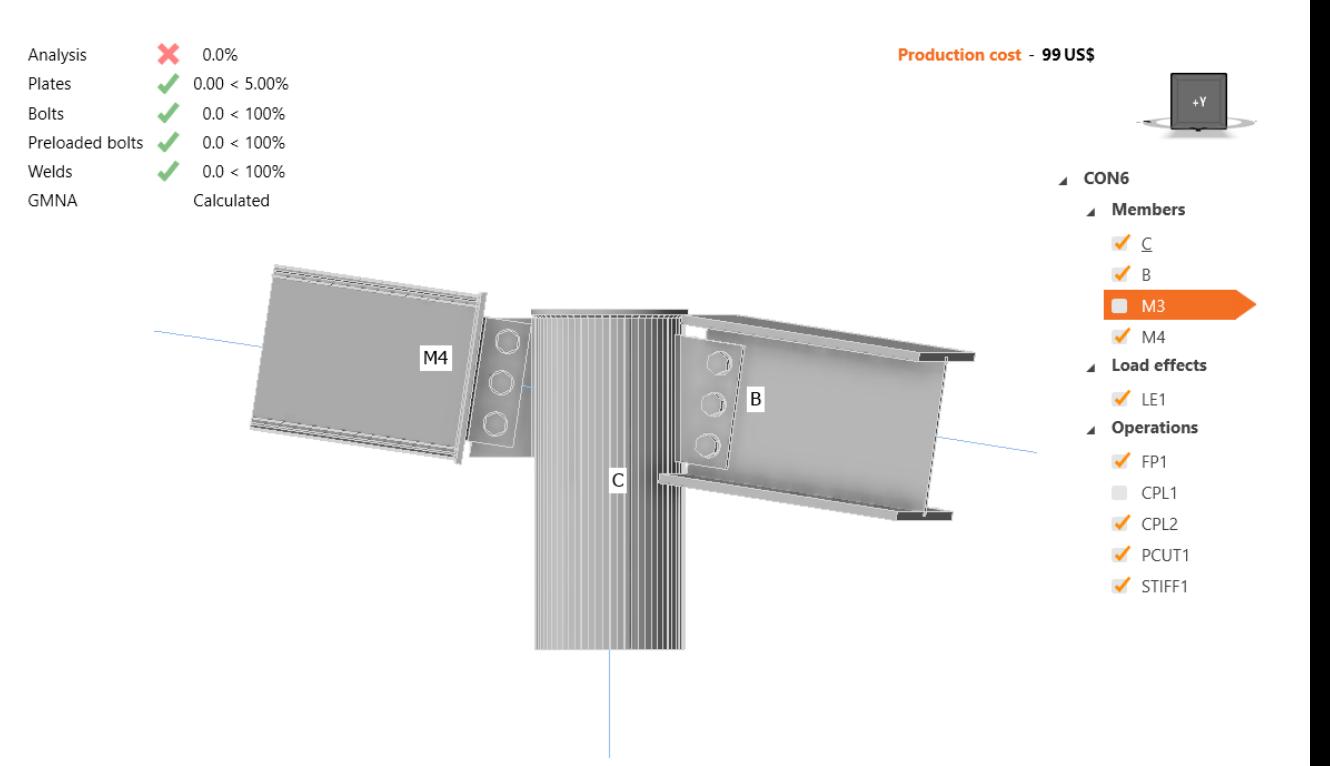

## Editor>Slotted holes

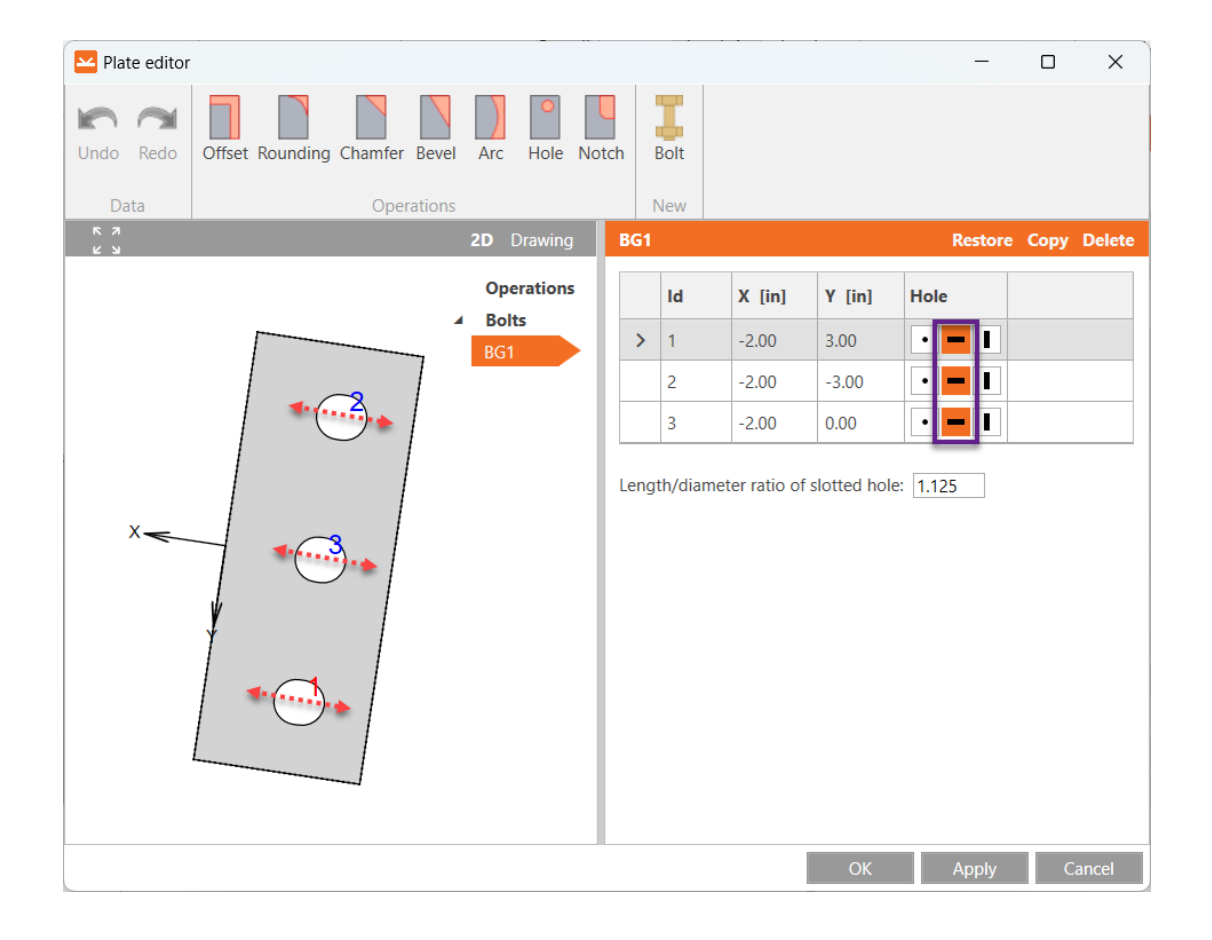

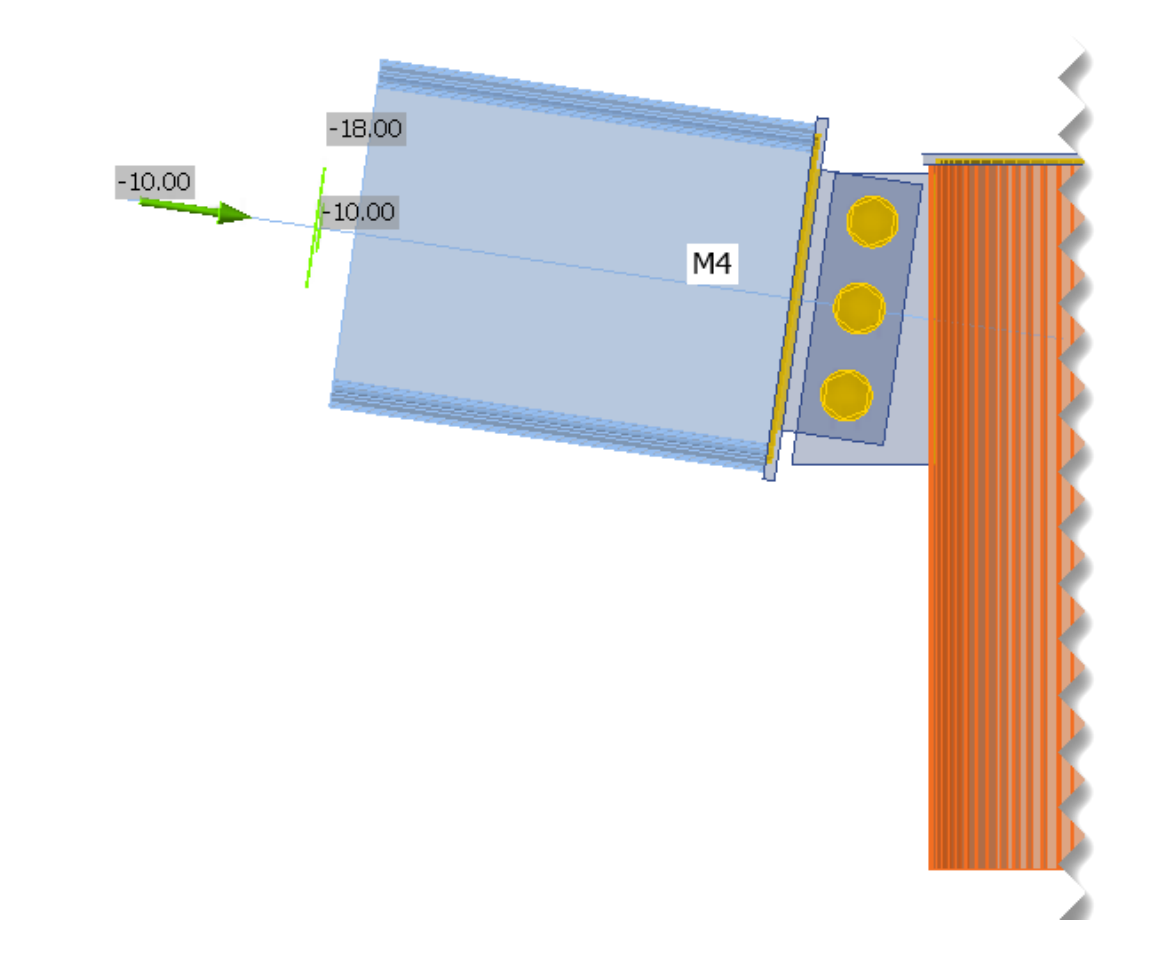

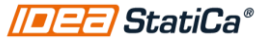

- 
- 
- 

### 6. Code set up

- Reset to default
- Stop at limit strain
- GMNA

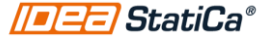

## Code set up

• Reset to default

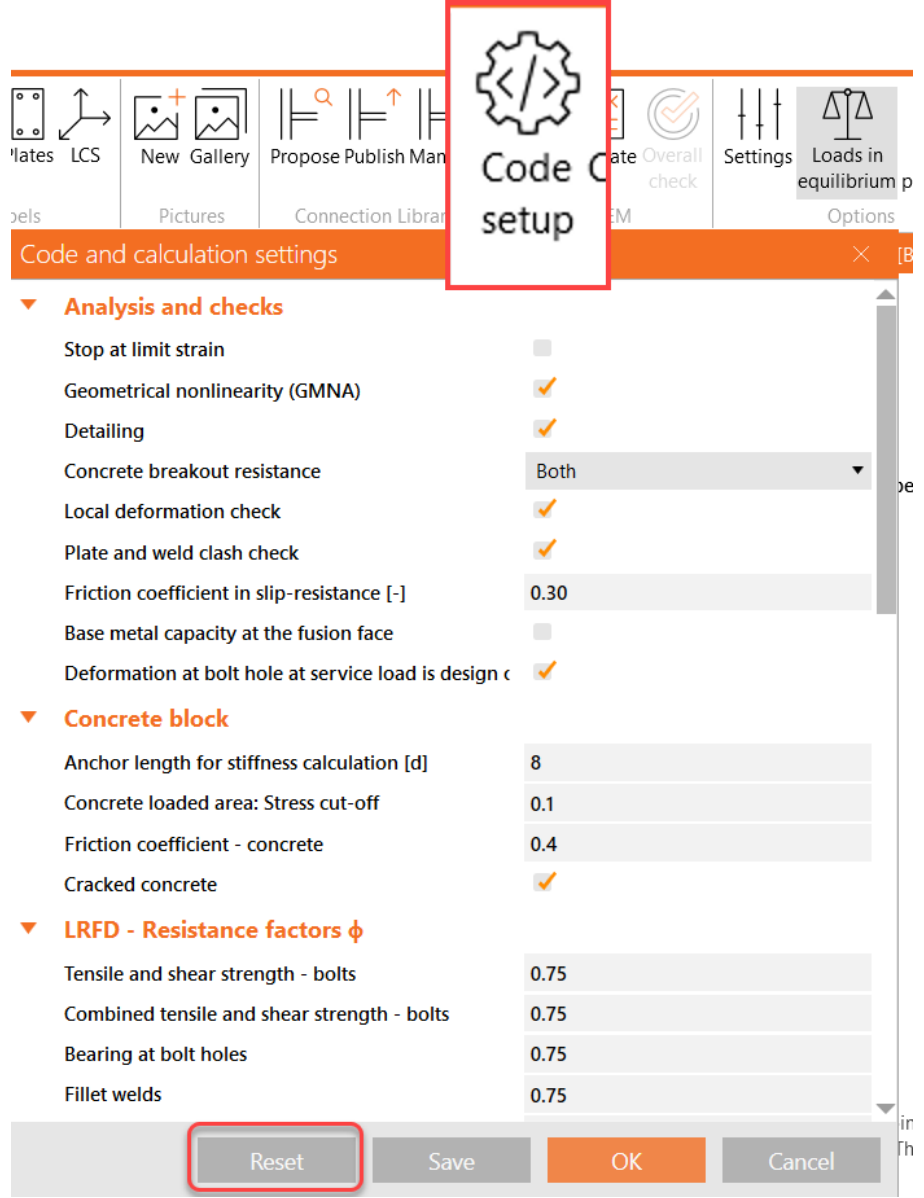

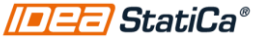

## The analysis didn't get to 100%

Analysis Plates Welds Buckling GMNA

1. Stop at limit strain?

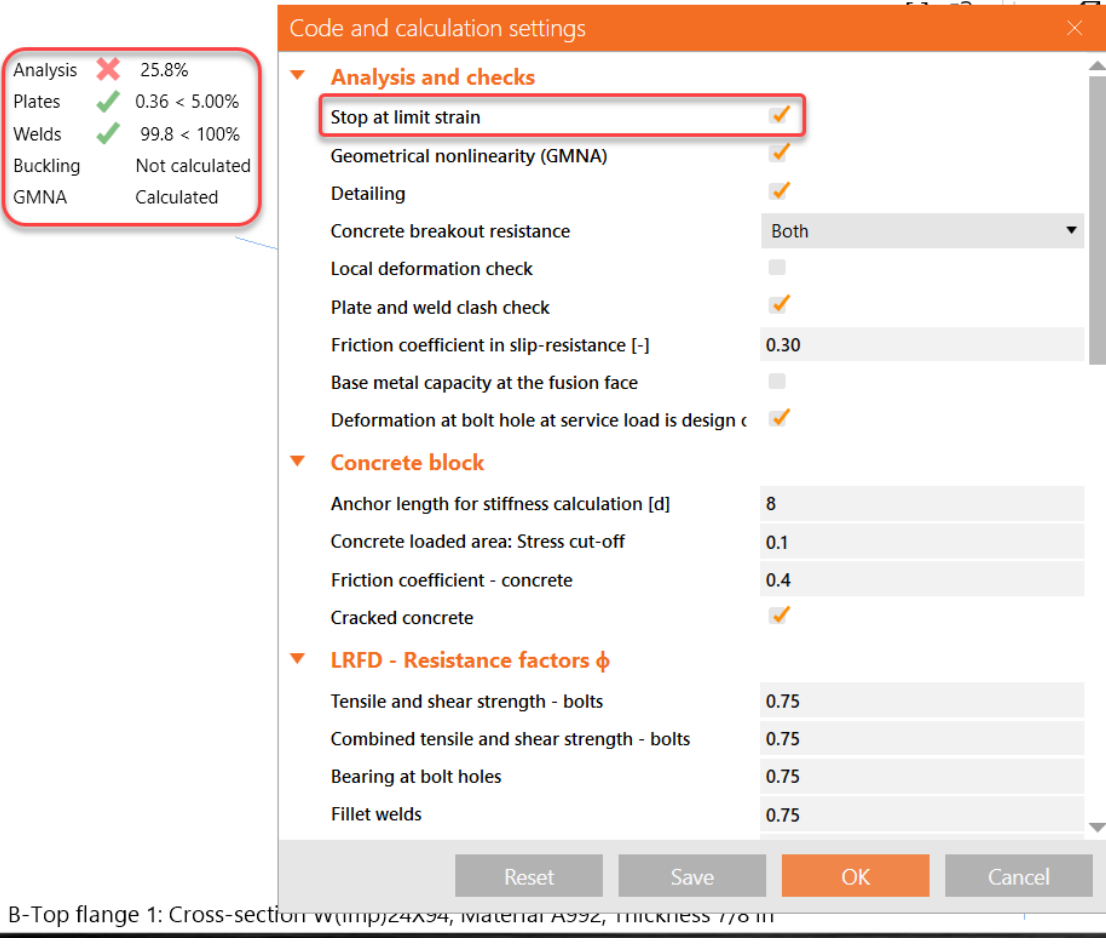

## The analysis didn't get to 100%

1. Stop at limit strain is not active and still the analysis stops

 $3 < 1509$ 

Calculated

2. Bearing member is a hollow section?

**GMNA** 

- 3. Huge deformation?
- 4. GMNA Issue?

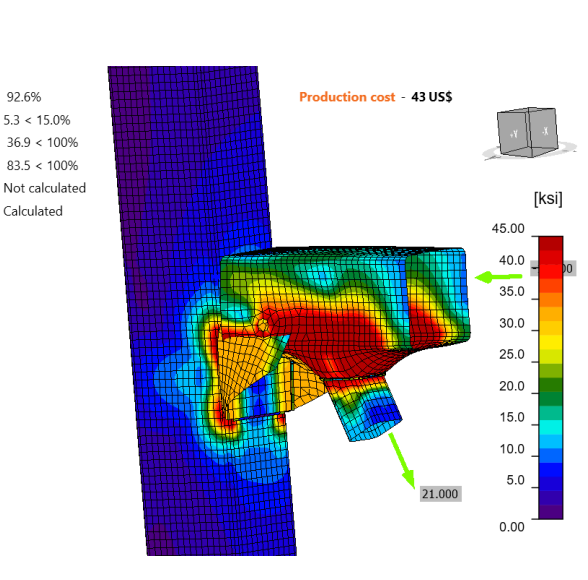

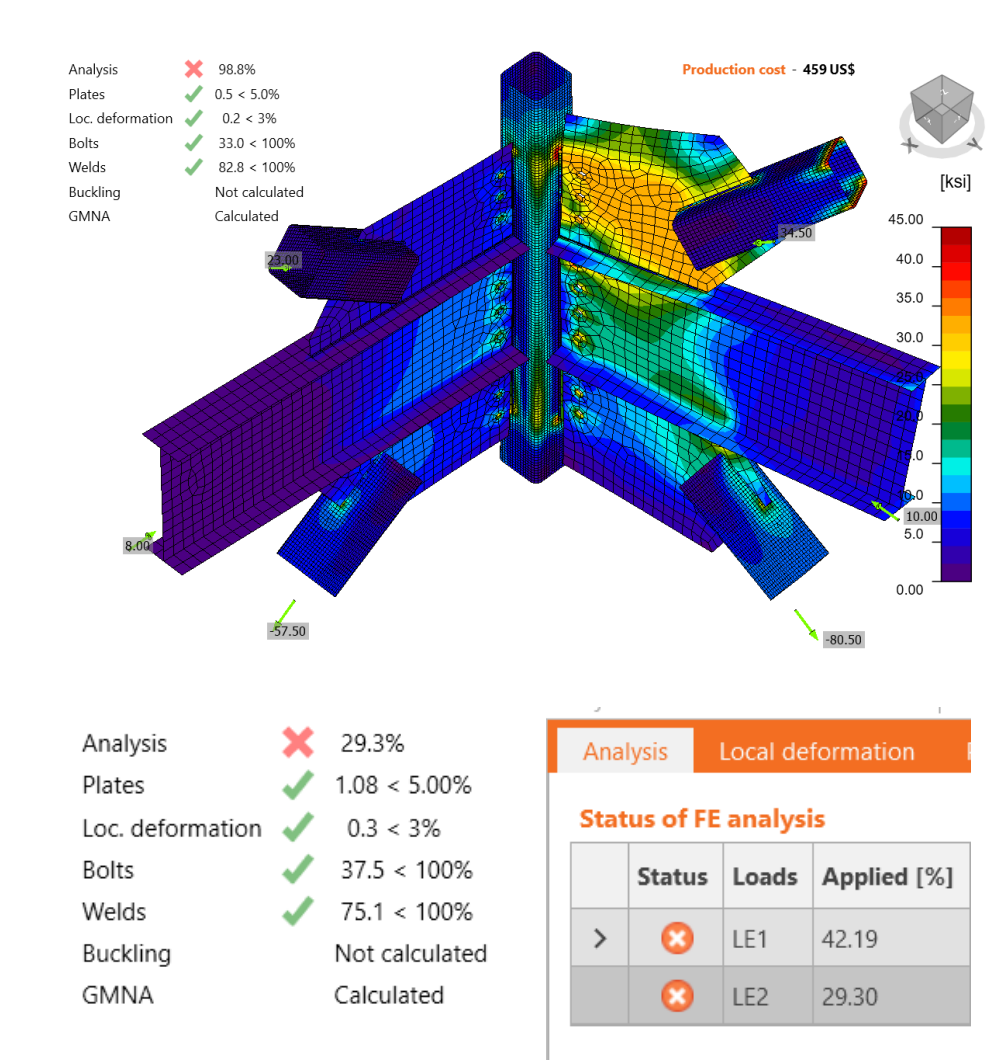

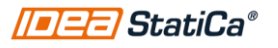

## Nonlinear analysis in IDEA StatiCa

\*Active in all the analysis

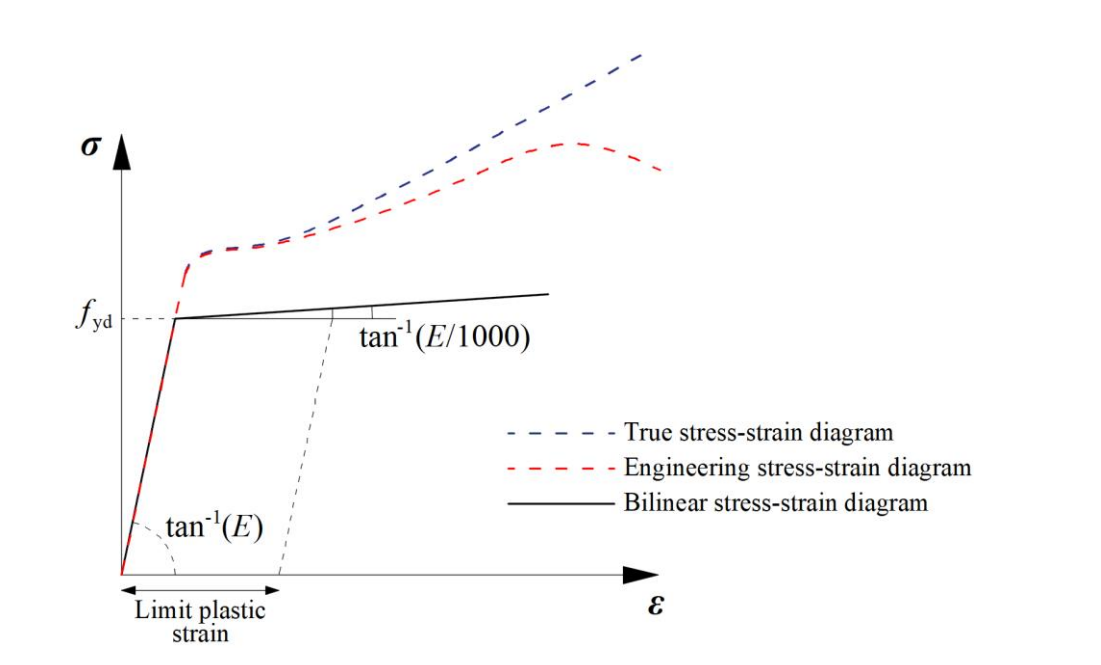

### **Material nonlinearity Geometrical nonlinearity**

\*Only active when the bearing member is a Hollow section

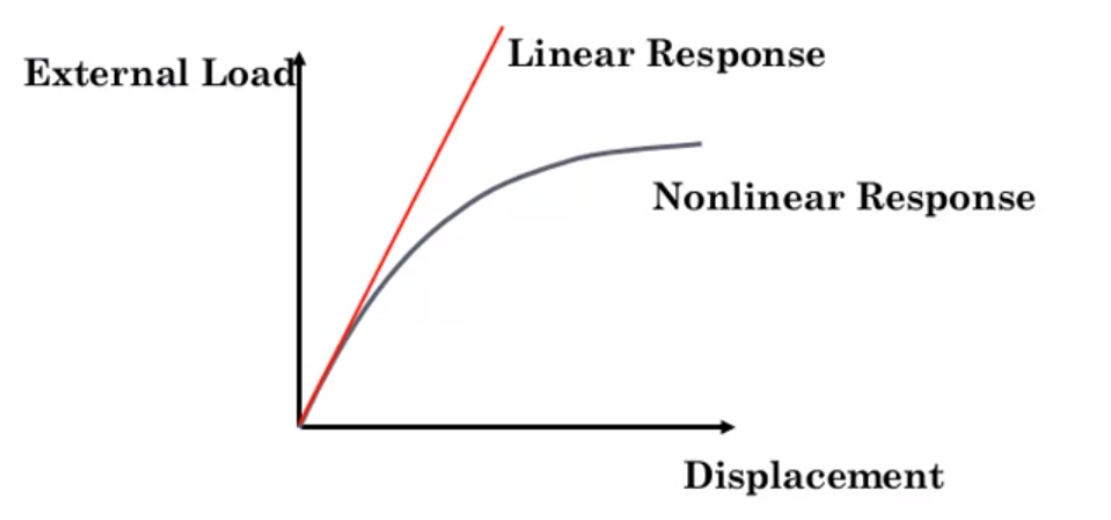

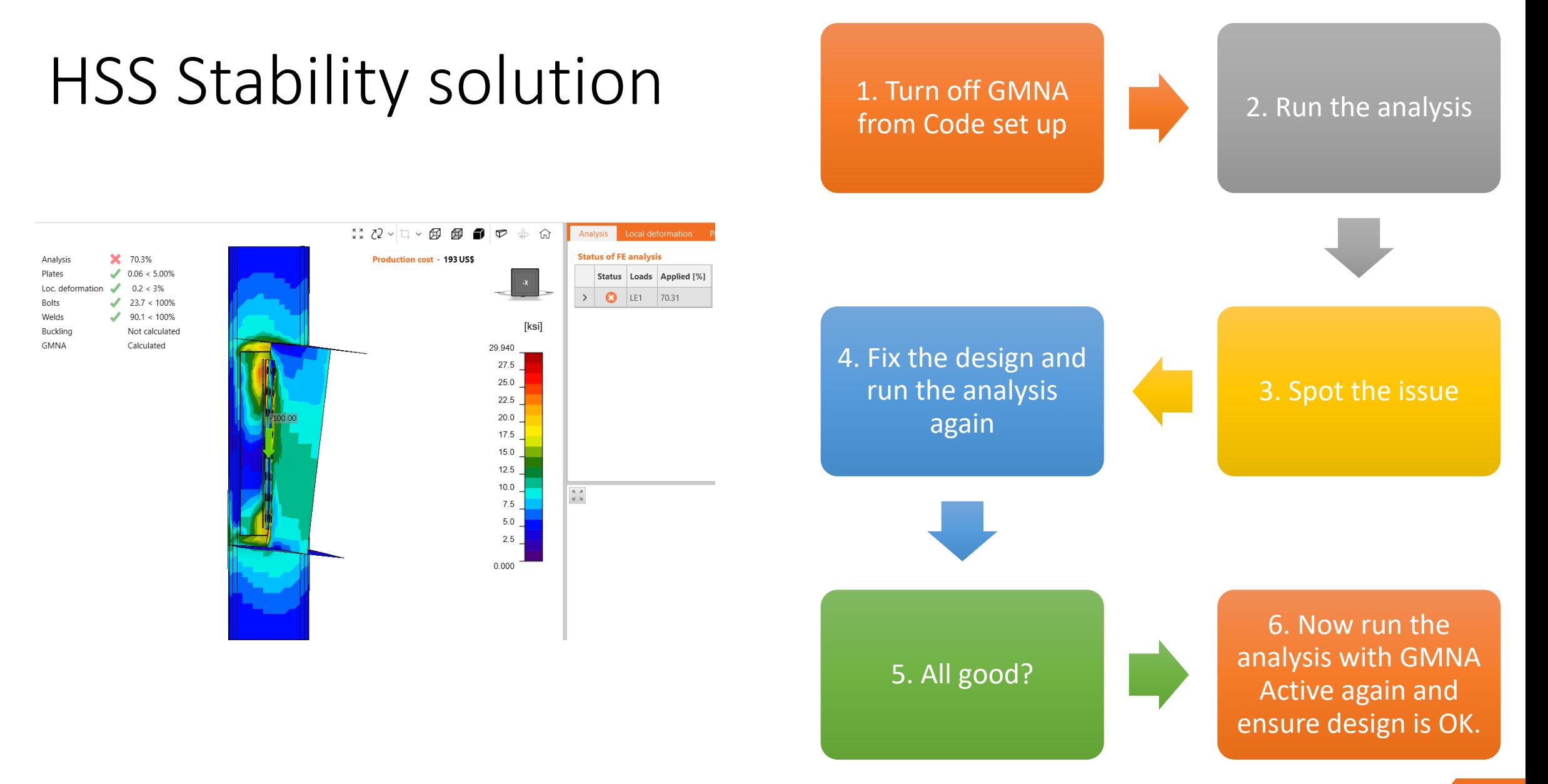

- 
- 
- 

- 
- 
- 

### 7. Nonconformity

• Analysis and design OK, but you get nonconformities

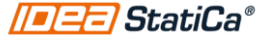

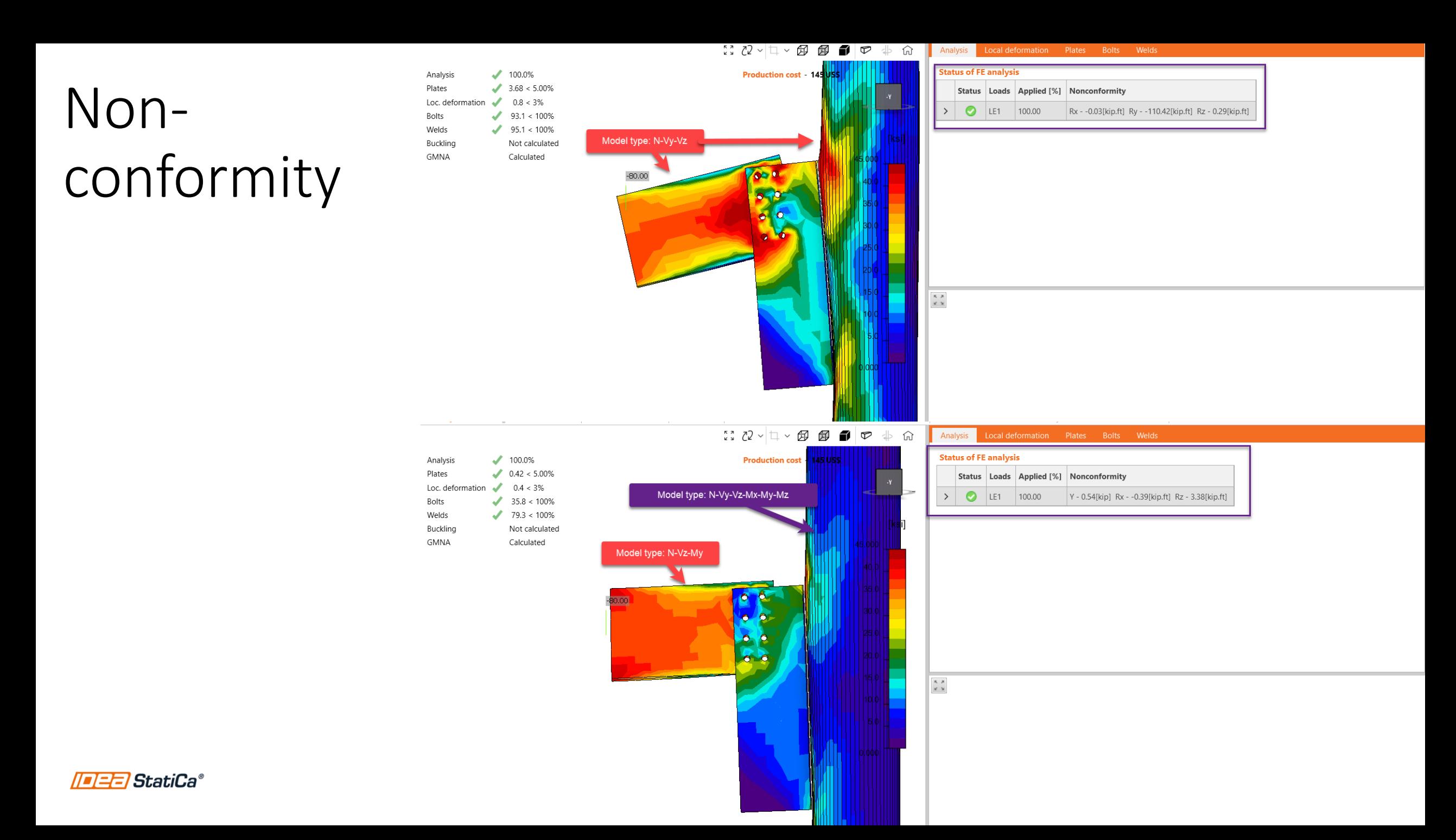

### 8. Detailing error?

• Review the detailing warning under Check tab>Welds or bolts

**TEE StatiCa®** 

## Detailing checks

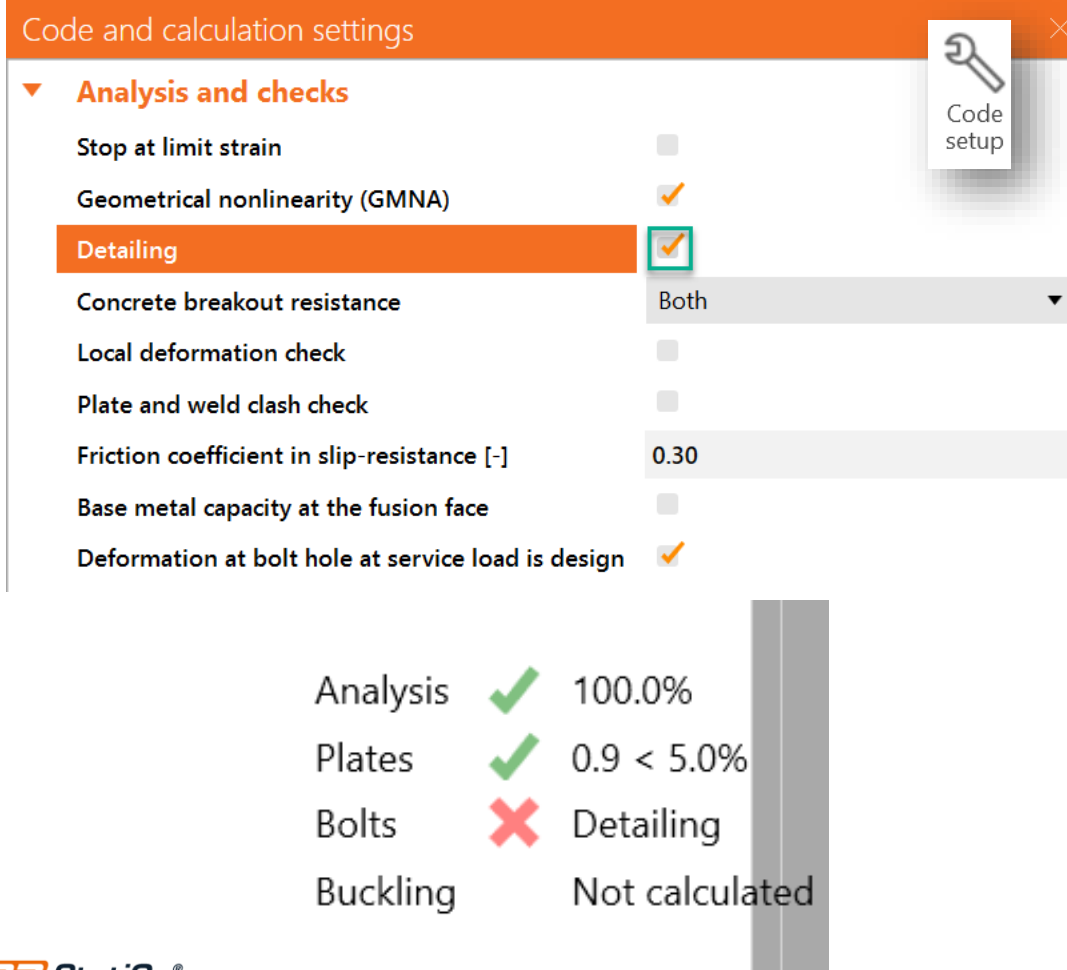

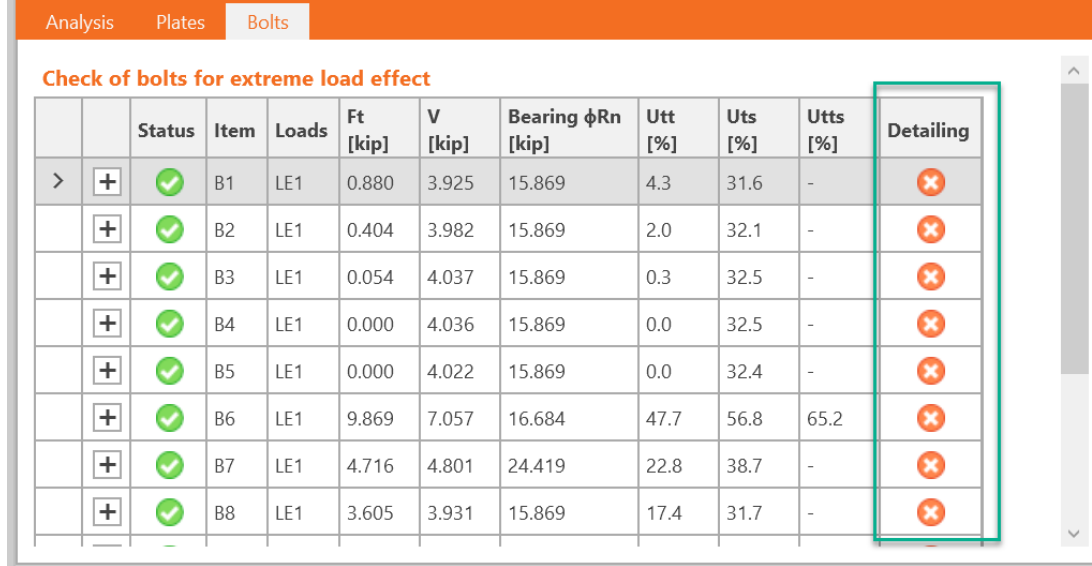

### Check of bolts for extreme load effect

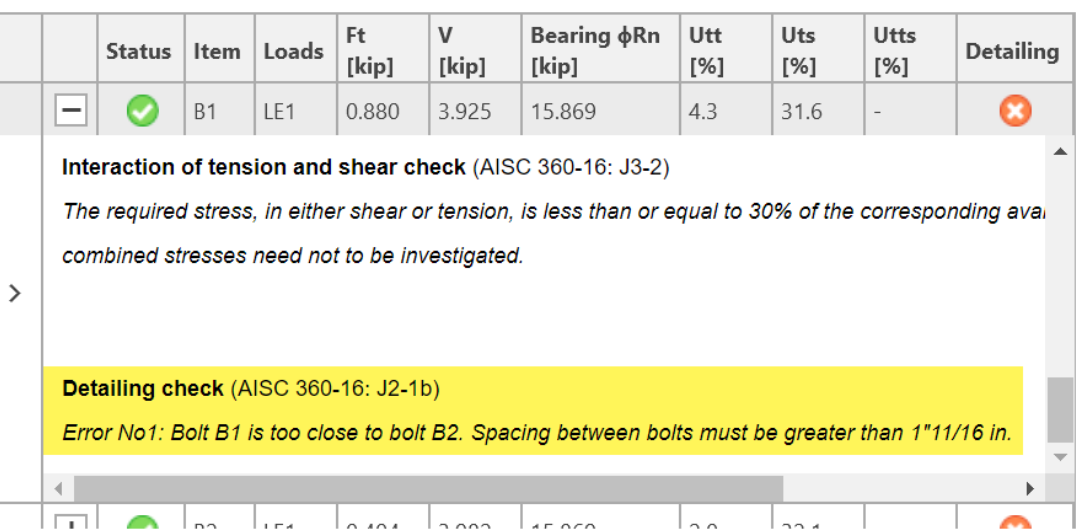

 $\checkmark$ 

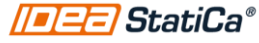

## Detailing checks (bolts)

### 3. **Minimum Spacing**

The distance between centers of standard, oversized or slotted holes shall not be less than  $2^2/3$  times the nominal diameter, d, of the fastener. However, the clear distance between bolt holes or slots shall not be less than d.

User Note: A distance between centers of standard, oversize or slotted holes of 3d is preferred.

### **TABLE J3.4** Minimum Edge Distance<sup>[a]</sup> from Center of Standard Hole<sup>[b]</sup> to Edge of **Connected Part, in.**

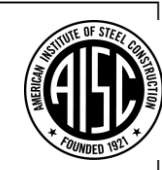

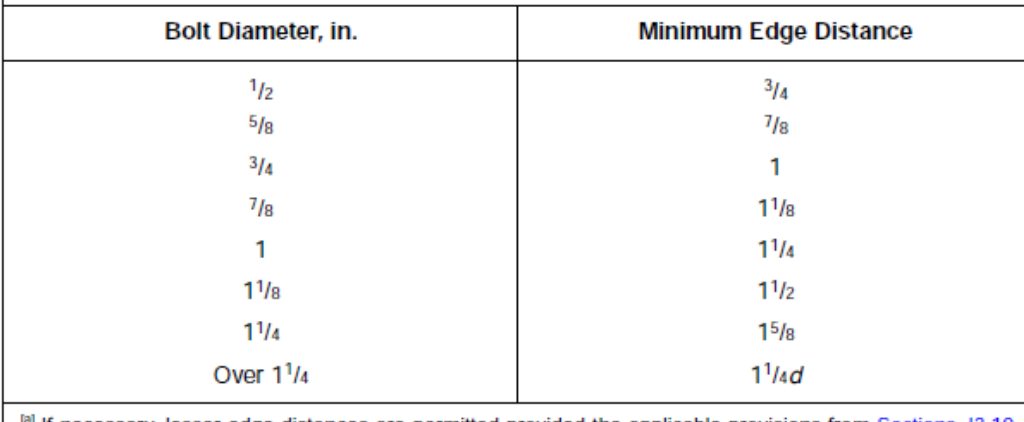

al If necessary, lesser edge distances are permitted provided the applicable provisions from Sections J3.10. and J4 are satisfied, but edge distances less than one bolt diameter are not permitted without approval from the engineer of record. <sup>IDI</sup> For oversized or slotted holes, see Table J3.5.

=/=/StatiCa°

## Detailing checks welds

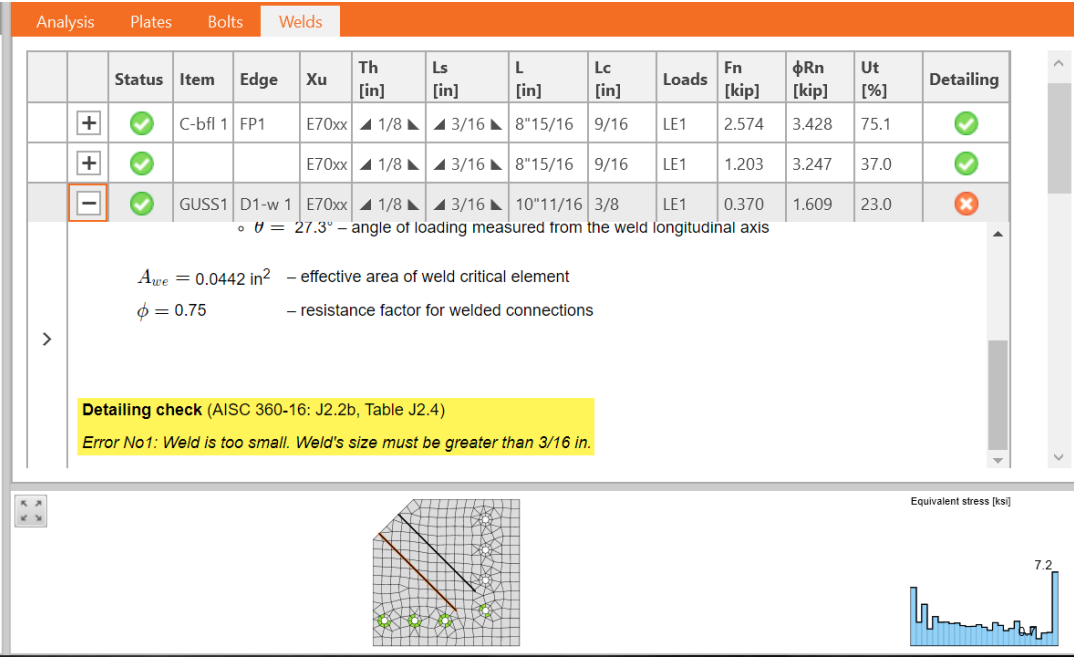

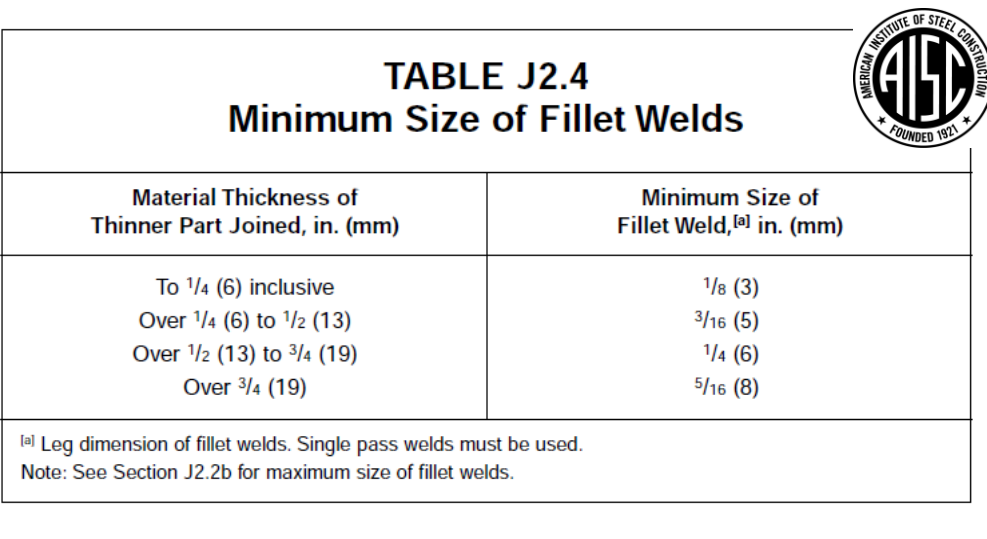

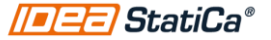

### 9. Order of operations

• The modeling order matters and affect the analysis

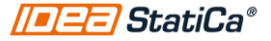

10. Round HSS cross section modeling issue

• Use the hollow polygon section under cold formed database

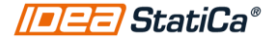

## Round HSS Cross section

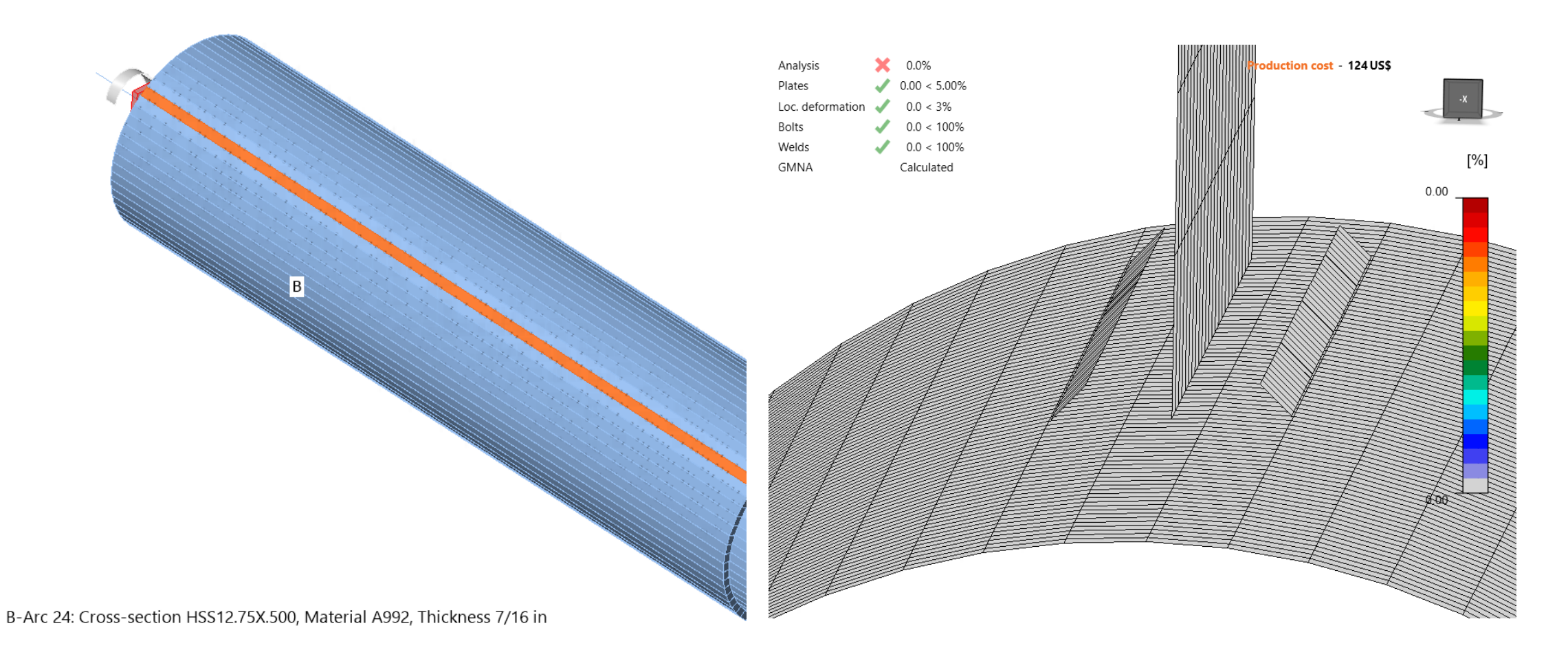

## Solution 1: Division of HSS surface

### $\overline{\mathbf{v}}$ **Model and mesh**

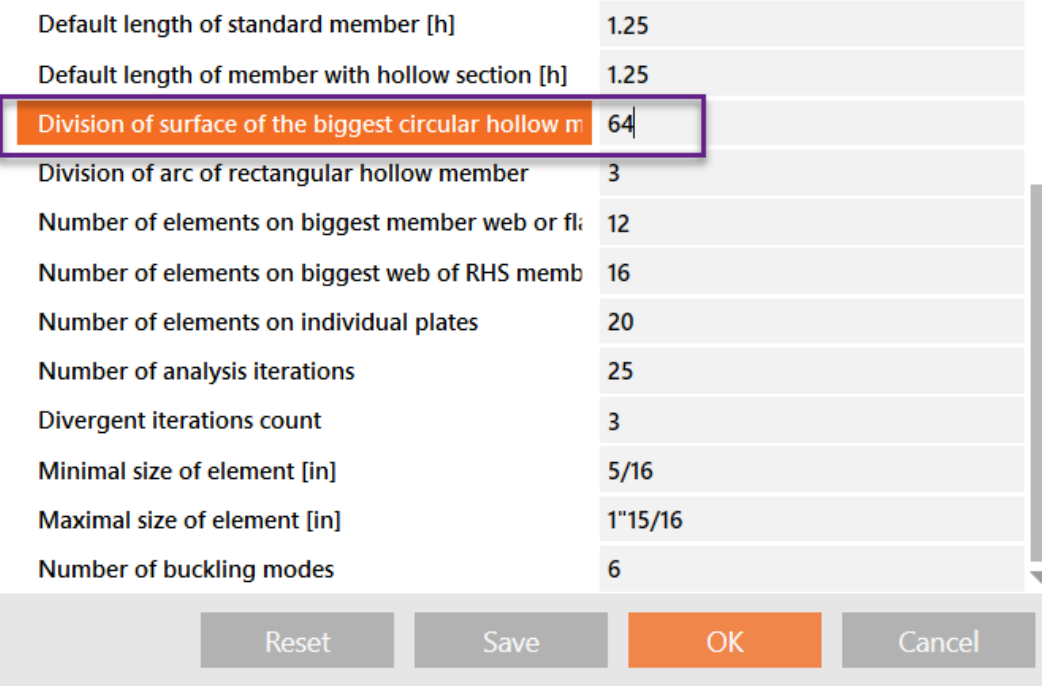

## Solution 2: Use hollow section polygon under cold formed database

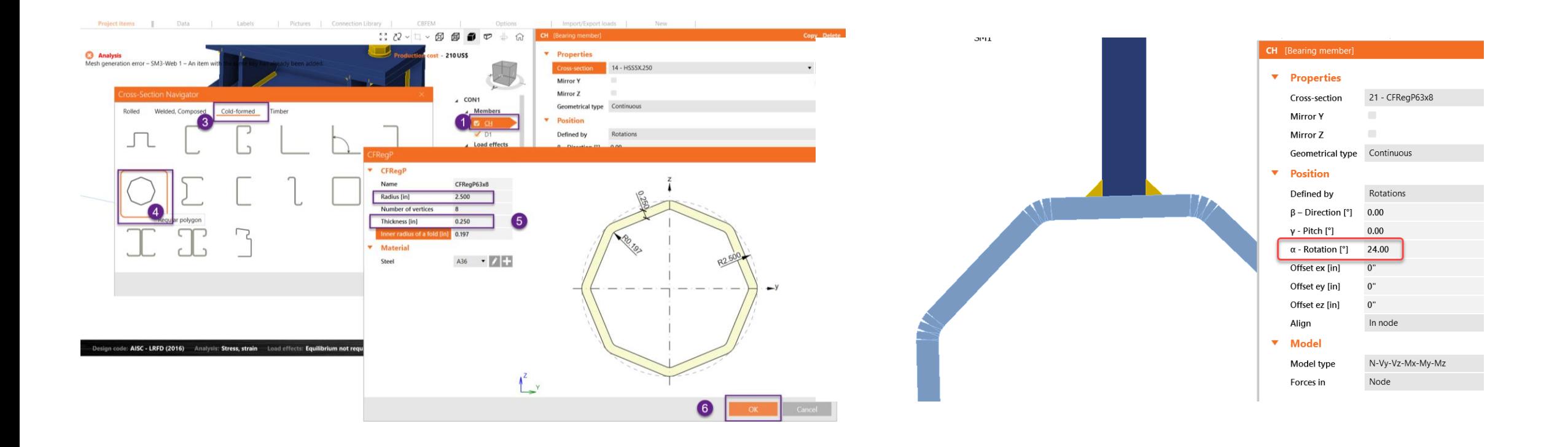

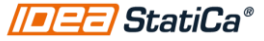

# User portal>User case

### https://www.ideastatica.com/Portal/Case

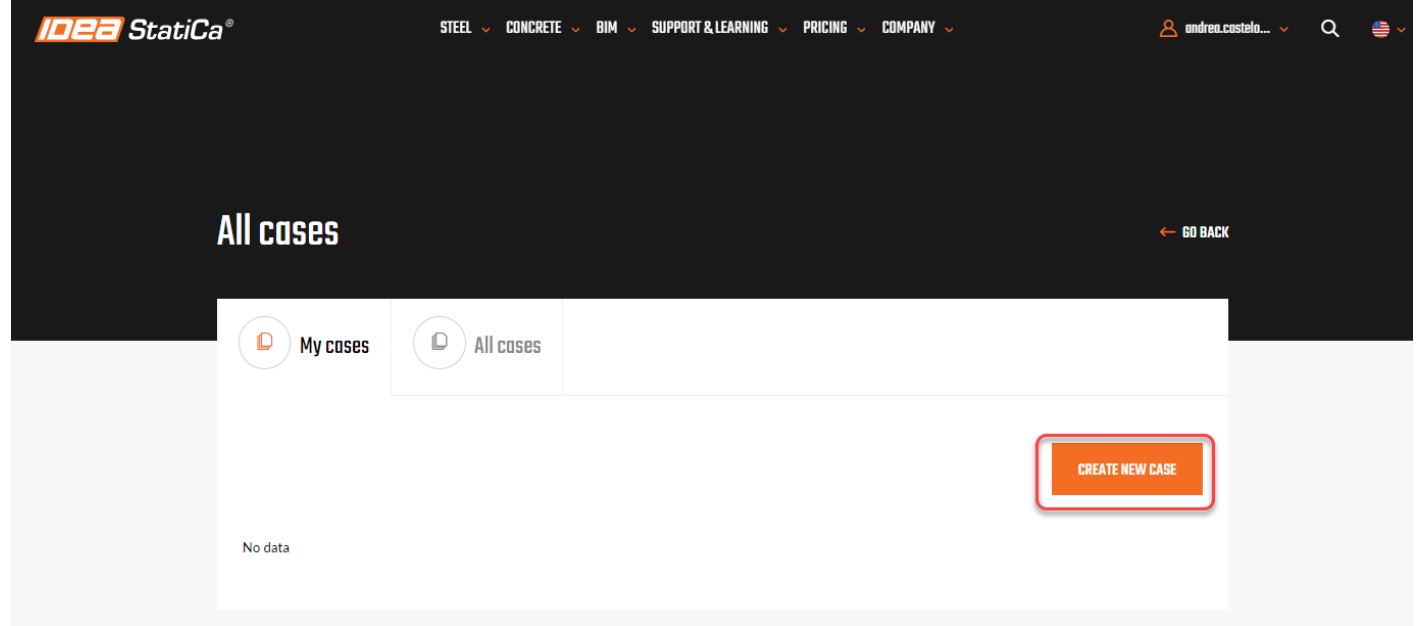

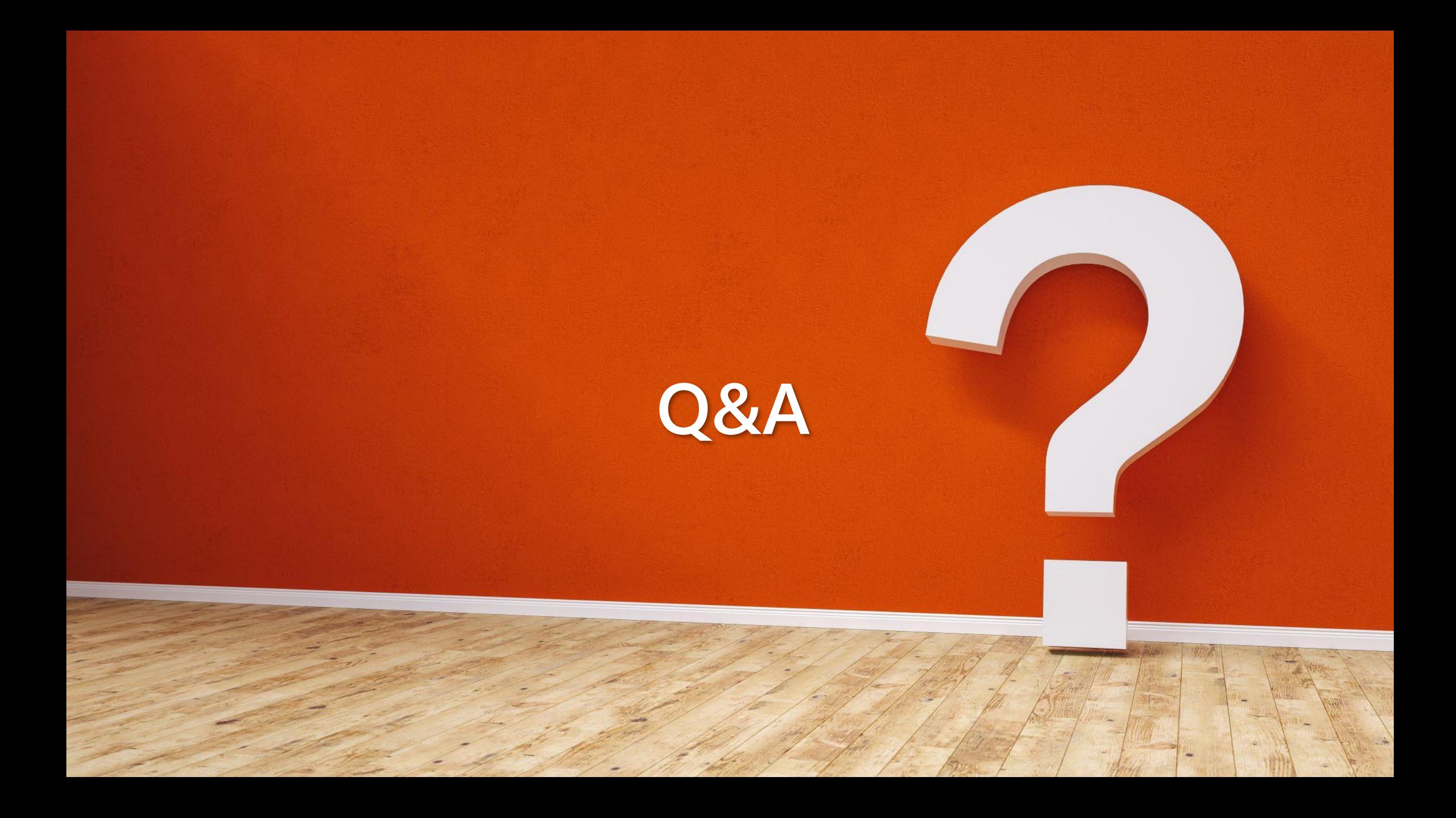

## **UP COMING EVENTS**

SEA Kentucky, May 22nd SEA Arizona, June 20<sup>th</sup>

**Webinar**: IDEA StatiCa v24, May 22nd Webinar: TBD, June 26<sup>th</sup>